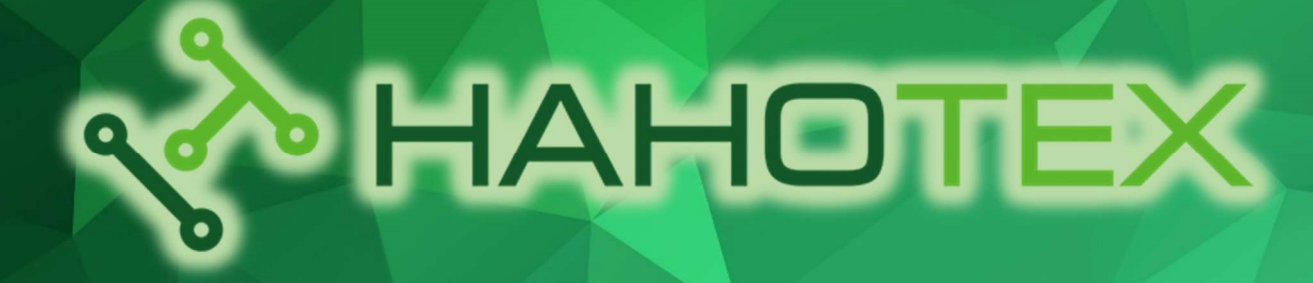

## Экспор**т gerber-файлов** из P-CAD 200x

ООО «НАНОТЕХ», 220114 г. Минск, ул. Огинского, д.6 (Бизнес-центр «Магистр»), телефоны: (+375 17) 388 44 22 (многоканальный) (+375 17) 281 35 36 (факс), (+375 29) 101 35 36 (A1), (+375 29) 876 35 36 (МТС)

www.pcb.by

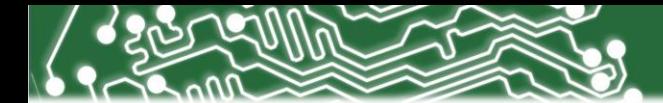

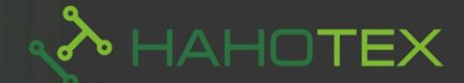

## **Создание gerber-файлов и файла сверления в среде проектирования PCAD 200x**

Перед тем как выгружать gerber рекомендуем задать вскрытие контактных площадок изпод паяльной маски 0,05mm (на сторону): **Options->Configure->Manufacturing…**

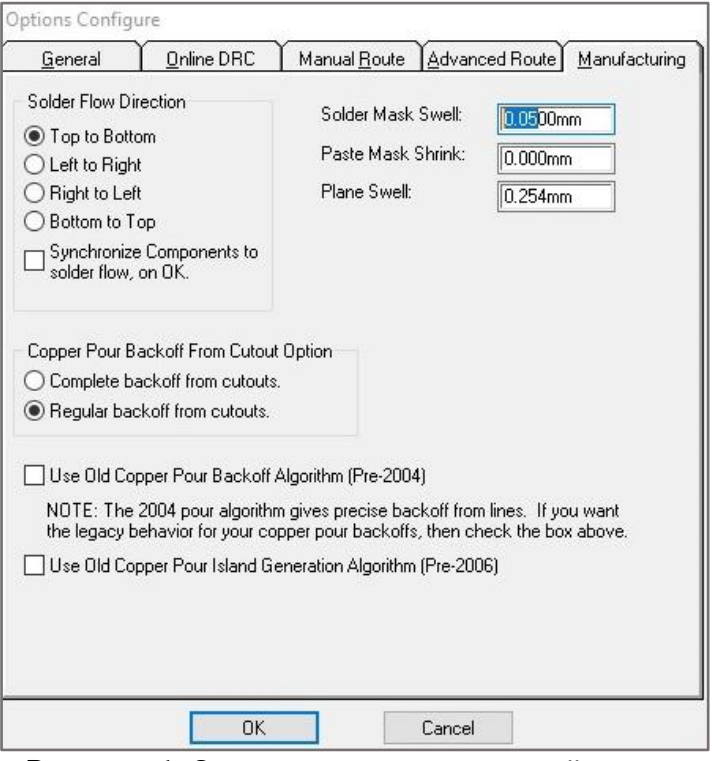

Рисунок 1. Задание зазора паяльной маски

## **Для выгрузки gerber-файлов**

a) Выполните команду **меню File->Export->Gerber...**

b) В появившемся окне нажмите кнопку **Gerber Format** чтобы задать параметры gerberфайлов (см. рисунок 2).

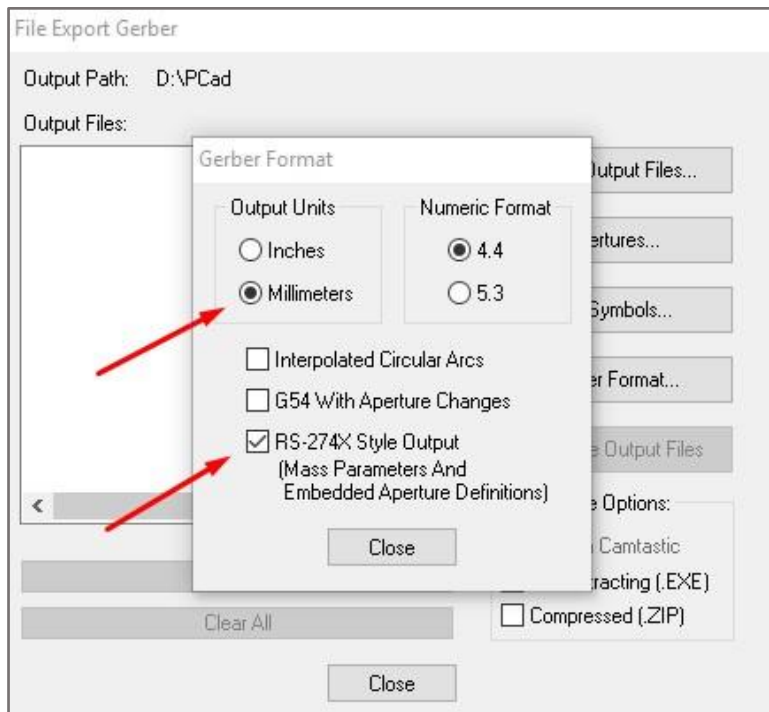

Рисунок 2. Параметры gerber-файлов

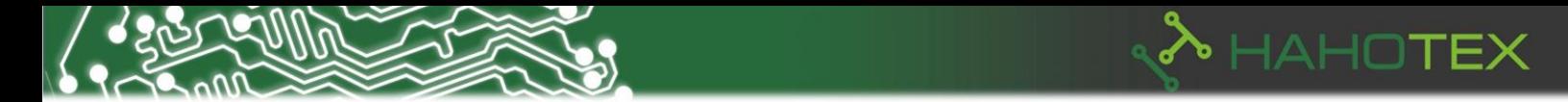

Убедитесь, что Вы указали настройки, такие же как на рисунке (**Output Units**: Millimeters; **Numeric Format**: 4.4; RS274-X Style Output) и нажмите **Close**.

c) Затем нажмите кнопку **Apertures...** для того, чтобы присвоить апертуры графическим примитивам, использовавшимся в Вашем проекте. В появившемся окне (см. рисунок 3) убедитесь, что настройки в секции Automatic Describe/Assign выставлены как на рисунке и нажмите кнопку **Auto** для автоматической генерации списка апертур.

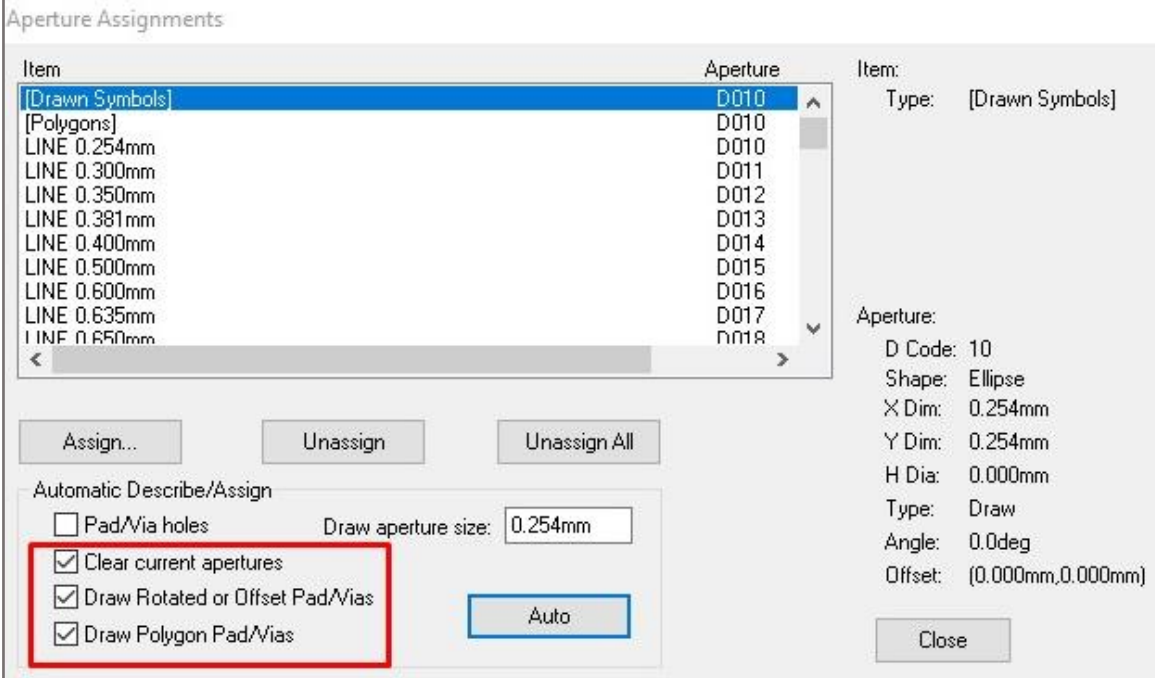

Рисунок 3. Список апертур

Примечание: если Вы использовали сетку с малым шагом и/или применяли полигоны с вершинами, не попадающими в узлы сетки, то, возможно, Вам придется уменьшить параметр **Draw aperture size** перед тем, как автоматически сгенерировать список апертур.

Нажмите **Close**.

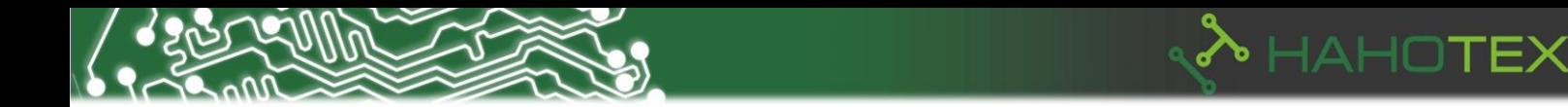

d) Теперь необходимо задать параметры и сгенерировать слои топологии, масок, маркировок, контура и др. Для этого следует нажать кнопку **Setup Output Files...** и выполнить следующую последовательность операций (см. рисунок 4):

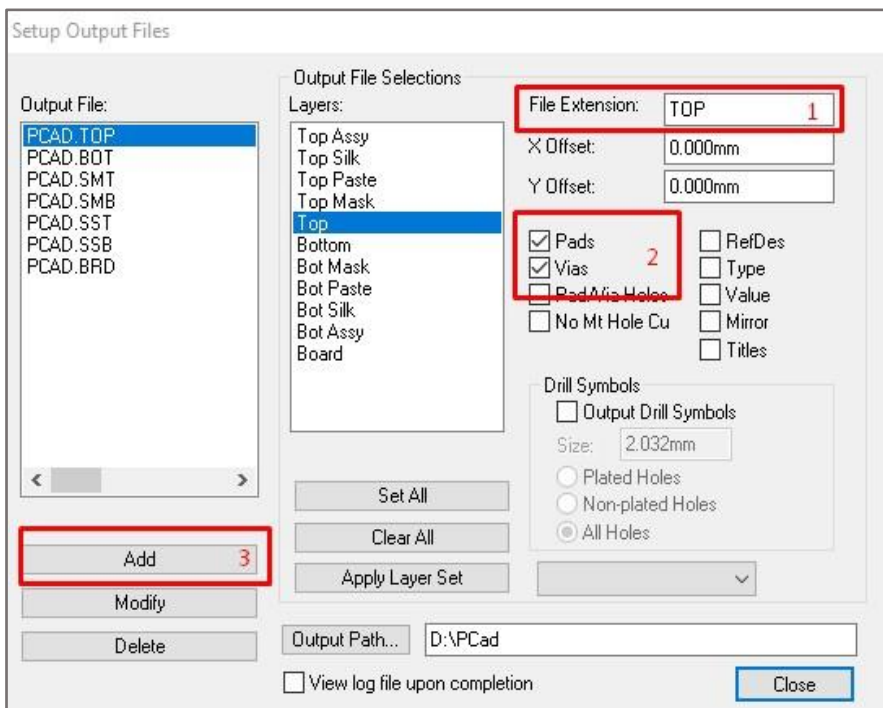

Рисунок 4. Задание имен выходных файлов

1. В поле **File Extension** задаем расширение имени gerber-файла для каждого слоя печатной платы. Мы рекомендуем использовать следующие расширения:

- ➢ для слоя Top TOP
- ➢ для слоя Bottom BOT
- ➢ для слоя Top Mask SMT
- → для слоя Bottom Mask SMB<br>
→ для слоя Top Silk SST<br>
→ для слоя Bottom Silk SSB<br>
→ для слоя Top Paste SPT<br>
→ для слоя Bottom Paste SPB
- ➢ для слоя Top Silk SST
- ➢ для слоя Bottom Silk SSB
- ➢ для слоя Top Paste SPT
- ➢ для слоя Bottom Paste SPB
- ➢ для слоя Board BRD

2. Далее для каждого слоя подключаем выводимые на фотошаблон примитивы (контактные площадки компонентов, переходных отверстий, позиционные обозначения, текстовые примитивы и т.д.) Обращаем Ваше внимание на то, что если Вы хотите выгрузить слои паяльных масок с закрытыми переходными отверстиями, то следует убрать флажок в поле **Vias**. В противном случае переходные отверстия будут открыты из-под маски.

3. После этого добавляем слой в список выводимых gerber-файлов нажатием кнопки **Add**.

Последовательности 1-3 проделываем для каждого слоя печатной платы. После того, как сформирован полный список выводимых файлов, нажимаем кнопку **Close**.

e) Теперь все готово для того, чтобы сгенерировать gerber-файлы. Для этого нажимаем **Generate Output Files**.

Следующим шагом является выгрузка файлов сверления.

4

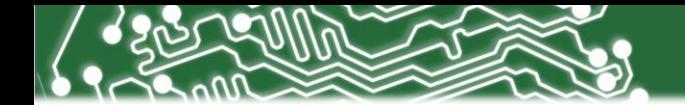

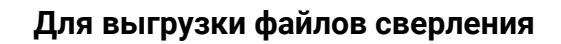

a) Выполните команду меню **File->Export->N/С Drill...**

b) В появившемся окне (см. рисунок) нажмите кнопку **N/C Drill Format...** чтобы задать формат файлов сверления:

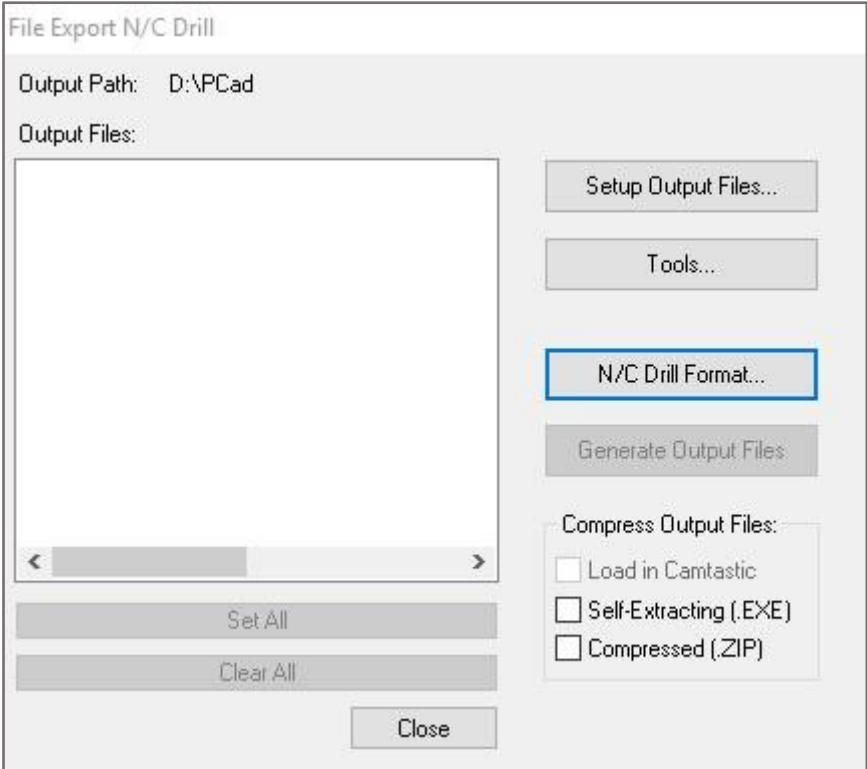

Рисунок 5. Настройки файла сверления

Убедитесь, что Вы указали настройки, такие же как на рисунке 6 (**Output Units**: millimeters; **Output Code Type:** ASCII None; **Zero Suppression:** Leading) и нажмите **Close**.

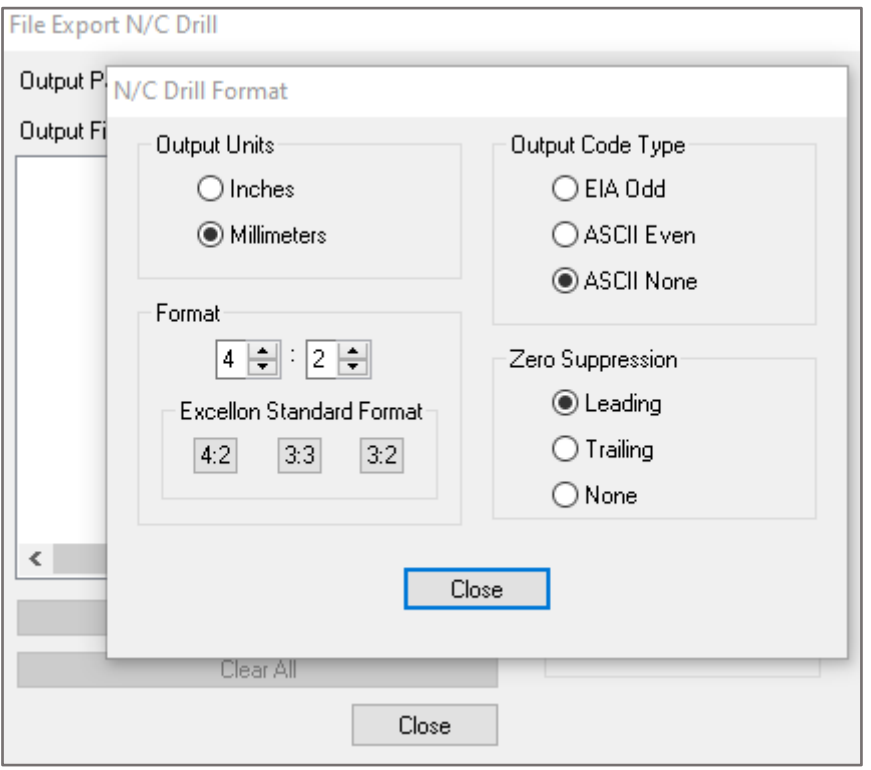

Рисунок 6. Настройки формата данных в файле сверления

**HAHOTEX** 

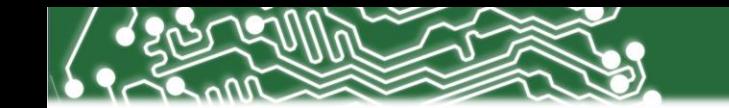

c) Затем нажмите кнопку **Tools...** для того, чтобы присвоить диаметры сверл отверстиям в плате (см. рисунок 7).

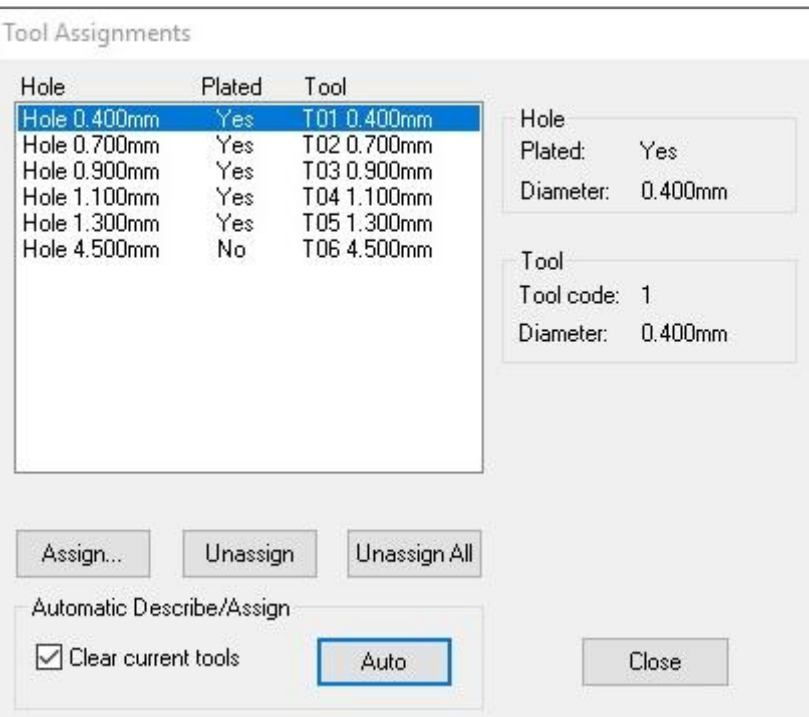

Рисунок 7. Настройки назначения инструментов

Нажмите кнопку **Auto**, после чего каждому отверстию будет присвоено сверло соответствующего диаметра. Нажмите **Close**.

d) Теперь необходимо создать список файлов металлизированных и неметаллизированных отверстий. Для этого следует нажать кнопку **Setup Output Files...** и выполнить следующую последовательность операций (см. рисунок 8).

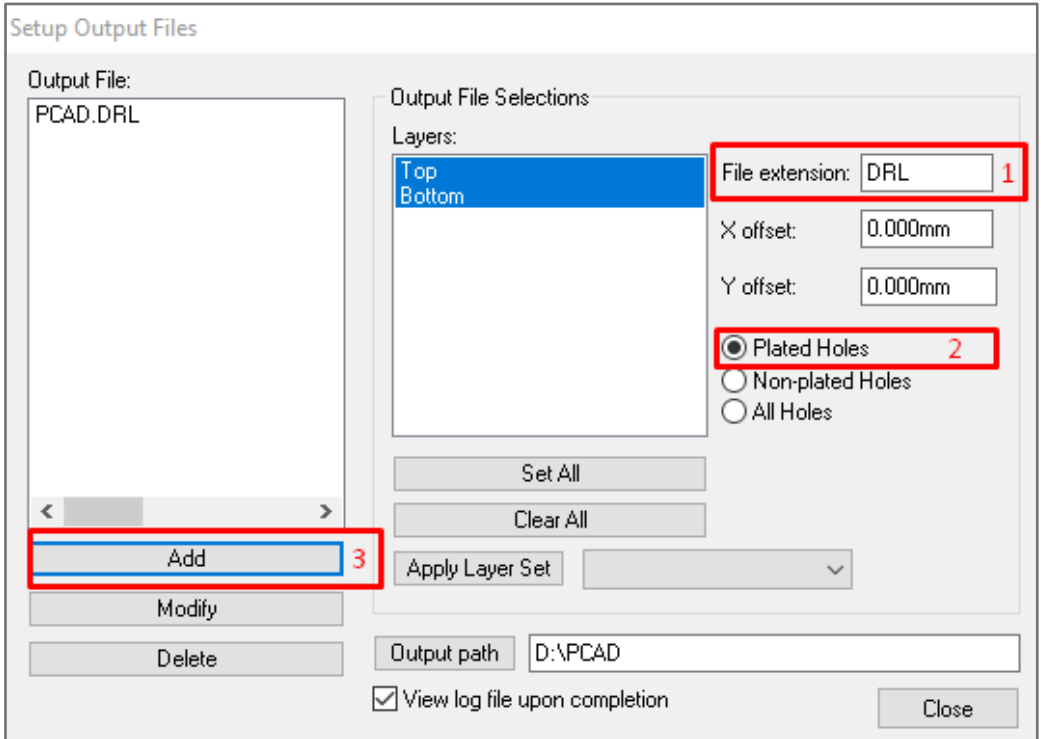

Рисунок 8. Задание имен выходных файлов

**HAHOTEX** 

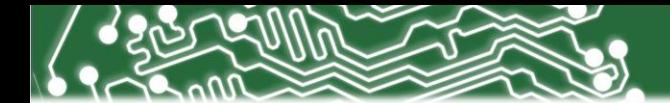

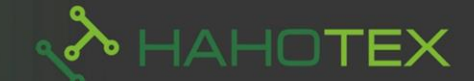

- 1. В поле **File Extension** задаем расширение имени файла отверстий. Рекомендуем для слоя металлизированных отверстий использовать расширение .DRP, а для слоя неметаллизированных отверстий расширение .DRU.
- 2. Выбираем отверстия.
- 3. Нажимаем кнопку **Add** чтобы добавить слой в список выгружаемых файлов.

Последовательности 1-3 проделываем для неметаллизированных отверстий (если таковые имеются в проекте).

После того, как сформирован полный список выводимых файлов, нажимаем кнопку **Close**.

e) Теперь все готово для того, чтобы сгенерировать файлы сверления. Для этого нажимаем **Generate Output Files**.

В результате проделанных операций вы получите набор гербер-файлов и файлов сверления.